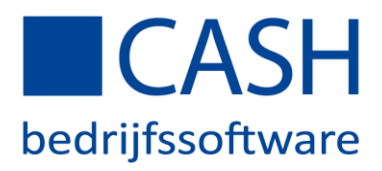

Splitscreen functie - CASH*Web*

Met de splitscreen functie is o.a. het wisselen van schermen bij het boeken van facturen verleden tijd; u ziet in één scherm zowel de factuur als het boekingsscherm! Het gebruik van de splitscreen functie is optioneel in te stellen. In dit document ziet u welke stappen u moet ondernemen om de splitscreen functie te installeren.

## Stap 1

Klik in het hoofdscherm achtereenvolgens op 'Financieel', 'Instellingen', 'Specifieke Functies' en vervolgens op 'Functie eigenschappen'.

## Stap 2

Vul bij het veld 'Programmafunctie' de code 'H0012' in voor inkoopfacturen. Vul vervolgens in het veld 'Eigenschappen' hoofdletter 'S' in.

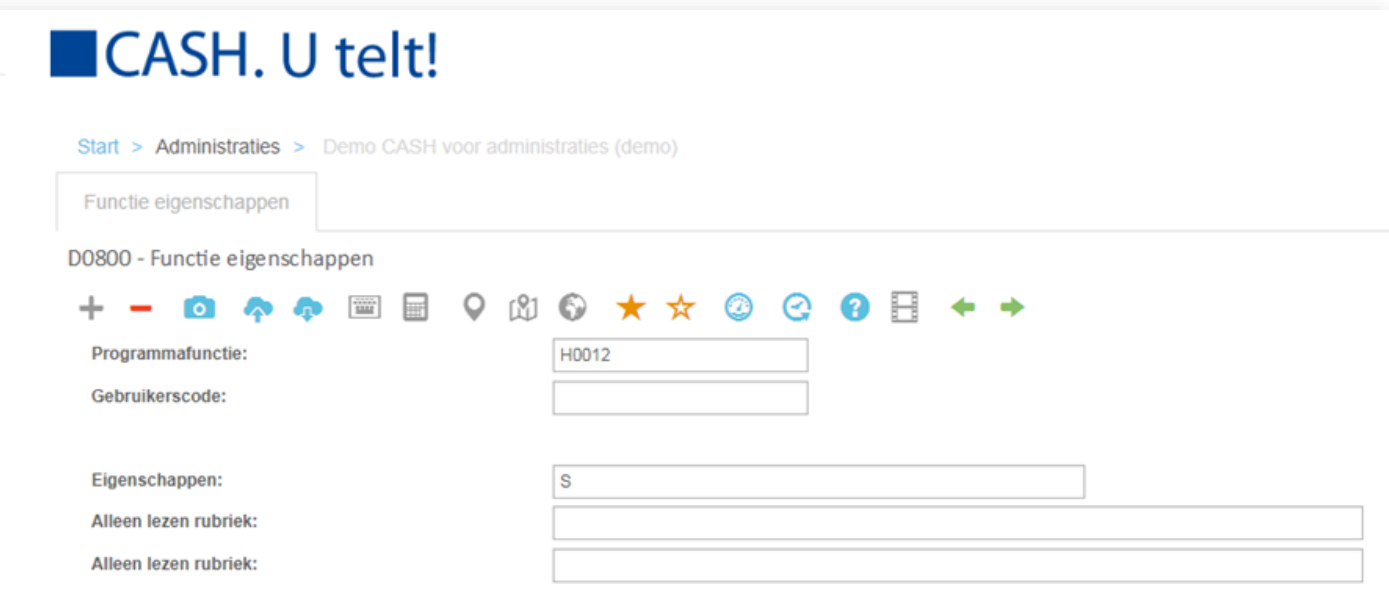

Druk vervolgens op 'Escape' om het scherm te bevestigen en verlaten waarna u wederom een leeg scherm in het venster voor 'Functie eigenschappen' ziet. Vul nu bij 'Programmafunctie' de code 'H0013' in voor verkoopfacturen. Vul vervolgens in het veld 'Eigenschappen' hoofdletter 'S' in. Druk vervolgens op 'Escape' om het scherm te bevestigen en verlaten.

U kunt nu de splitscreen functie gebruiken voor de functies 'Inkomende facturen' en 'Uitgaande facturen'.

Herhaal dit met de volgende Programmafunctie-codes voor de overige gewenste functies zoals: 'Fiatteren' (code 'H0018') en 'Verwerken postbus' (code 'H0380').